## Installing the Railroad Cost Program for Windows 7 Users

The *Railroad Cost Program* can be downloaded from the STB's website. This program is provided free of charge for use by railroads, shippers, or other parties.

Step 1: Create an "URCS" subfolder in your "My Documents" folder.

Step 2: Go to the STB website at www.stb.dot.gov. Click on the links for Industry Data, Economic Data, and URCS.

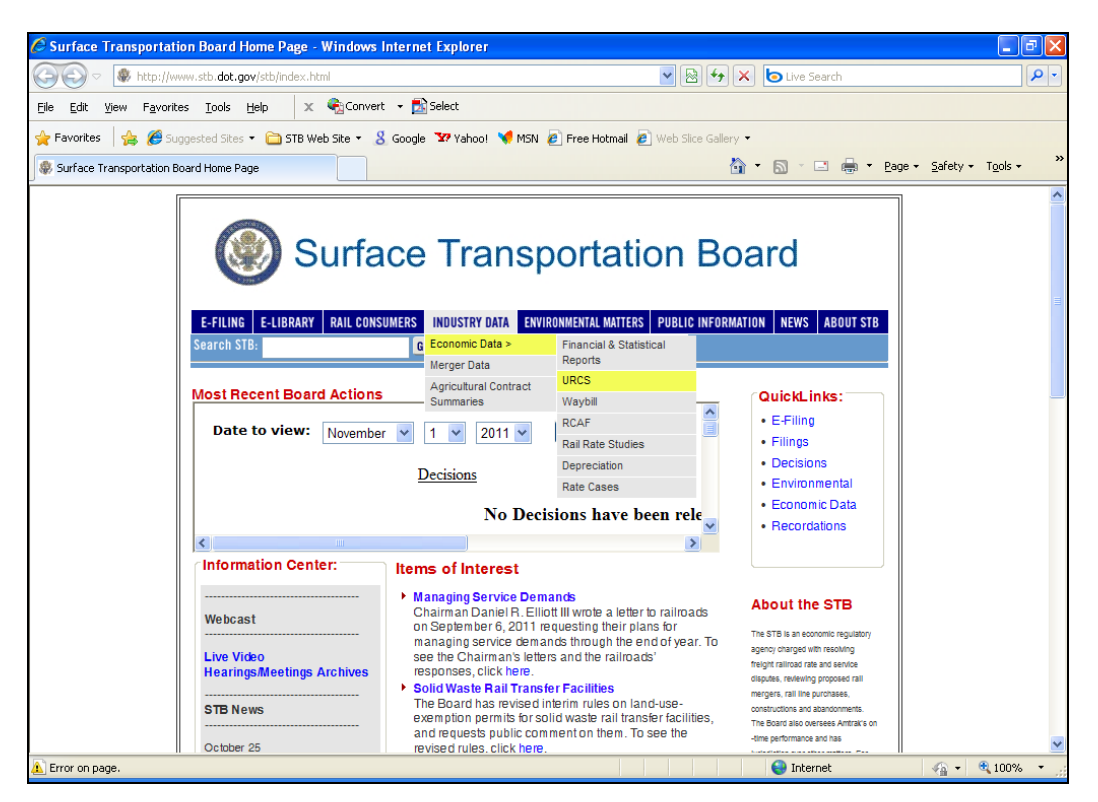

Save the "URCS\_Installer\_Win7.msi" file to your "My Documents/URCS" subfolder by right-clicking on the "URCS Phase III Movement Costing Program for Windows 7" link. Left-click on "Save Target As …" and select your "My Documents/URCS" subfolder using the "Save As" dialog box. Click *Save*.

Step 3: Go to your "My Documents/URCS" subfolder and double-click on the "URCS\_Installer\_Win7.msi" file.

Step 4: The *Welcome* dialog box will appear. Click *Next* to continue, or *Cancel* to stop the installation.

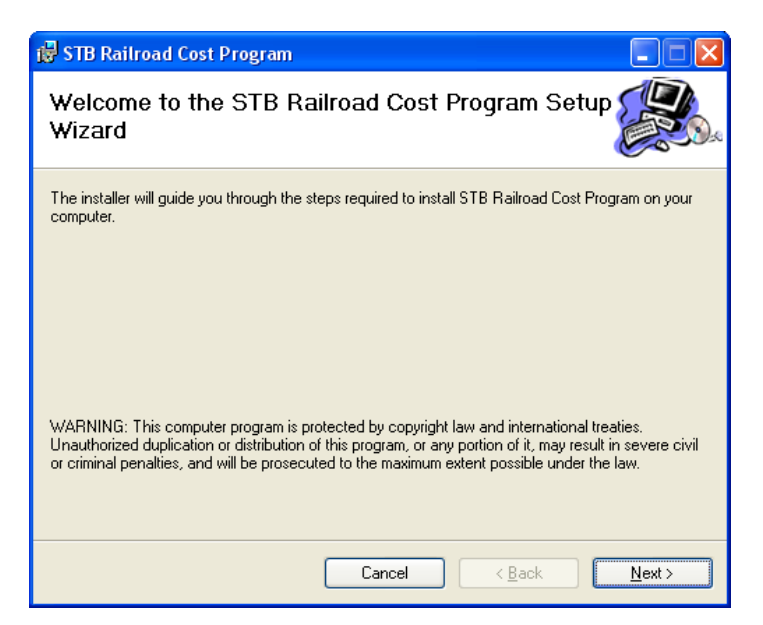

Step 5: The installer will then prompt you to select a folder where to install the program. There is also an option to install this program for any user of a computer, or just the user installing the program. The default is just for the user installing the program. To install the program in the default folder, click *Next*. Click *Browse* to select a different folder.

**IMPORTANT for Windows 7 Users**: Do not install the program in the "C:\Program" Files" subfolder. Instead, install the program in the "My Documents/URCS" subfolder created in Step 1. Failing to do so will cause the program to suspend operation when trying to load a Railroad Unit Cost file.

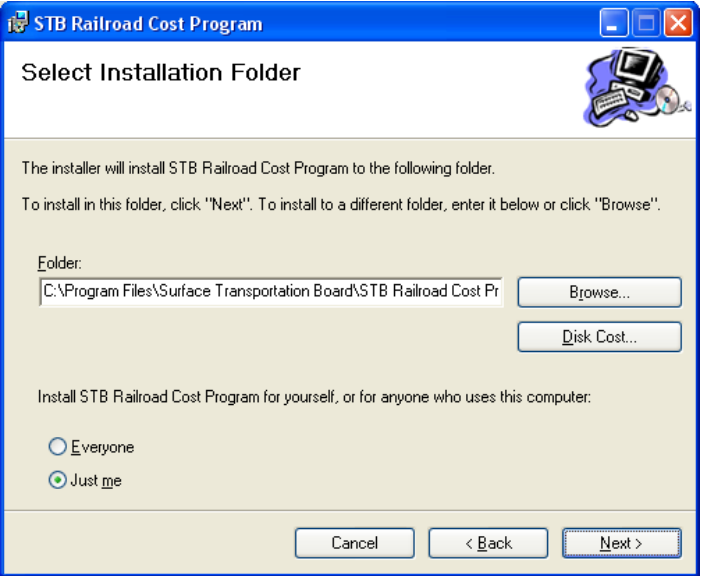

Step 6: The installer will then prompt you to confirm the installation of the program. To install the program, click *Next*. Click *Back* to select a different installation folder, or *Cancel* to stop the installation.

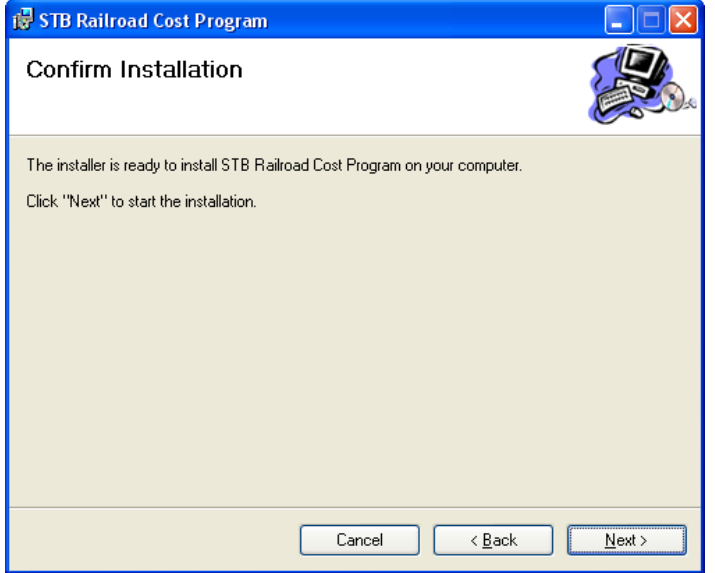

The program will then install the program. During that process, the program displays a status bar indicating how the installation is progressing.

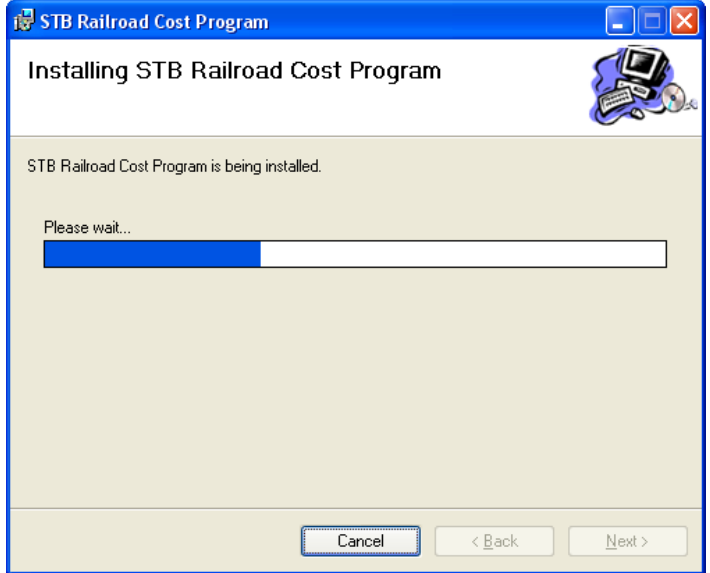

The program will display the following dialog box when the installation is complete. Press *Close* to exit the installation.

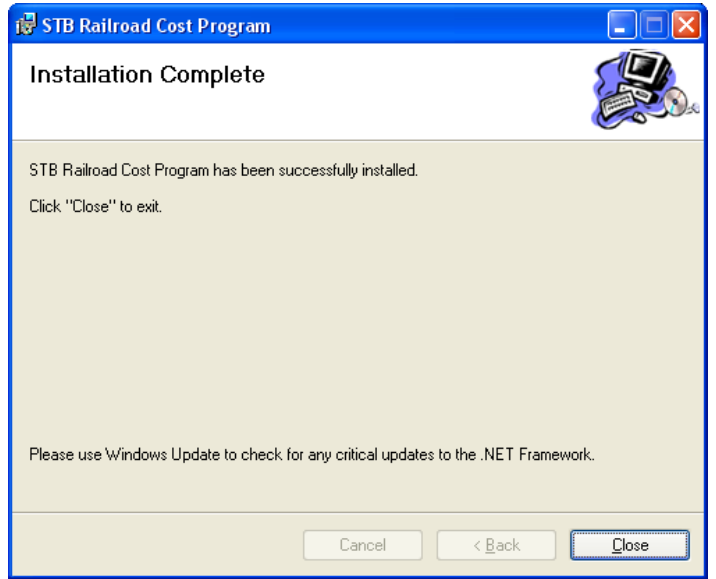

Once the installation is completed, the program will be accessible via the Windows Start Menu – All Programs, in a folder called *Railroad Cost*. The installation program will also put a *Railroad Cost Program* icon on your desktop. To start the program, click on either of these two icons.

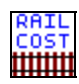

## Update Yearly Unit Cost Files

During the installation process, a subfolder was created in the *My Documents\URCS* subfolder called *Input Data for Program*. One or more *Railroad Unit Cost* files were saved in this subfolder. When the Board releases its annual URCS cost files, save the new annual file into this same subfolder so that the program can calculate costs using the most recent file. The program does not need to be reinstalled.

To download the most recent *Railroad Unit Cost* file:

- Step 1: Go to the STB website at www.stb.dot.gov. Click on the links for Industry Data, Economic Data, and URCS.
- Step 2: Right-click on the desired unit cost file (e.g. *URCS 2010 Update Data*). Left-click on "Save Target As …" and select your "My Documents/URCS/Input Data for Program" subfolder using the "Save As" dialog box. Click *Save*.